**Aviva Group Protection Online** 

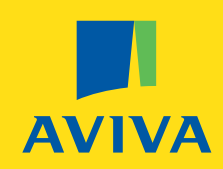

Data Upload Guide

**Reference: GR06188 – 03.19**

**When you have completed steps 1-3 you will be presented with the page as shown below. Select "Copy on Web-Page". Pressing this tab will allow you to copy and paste your data and arrange the columns.** 

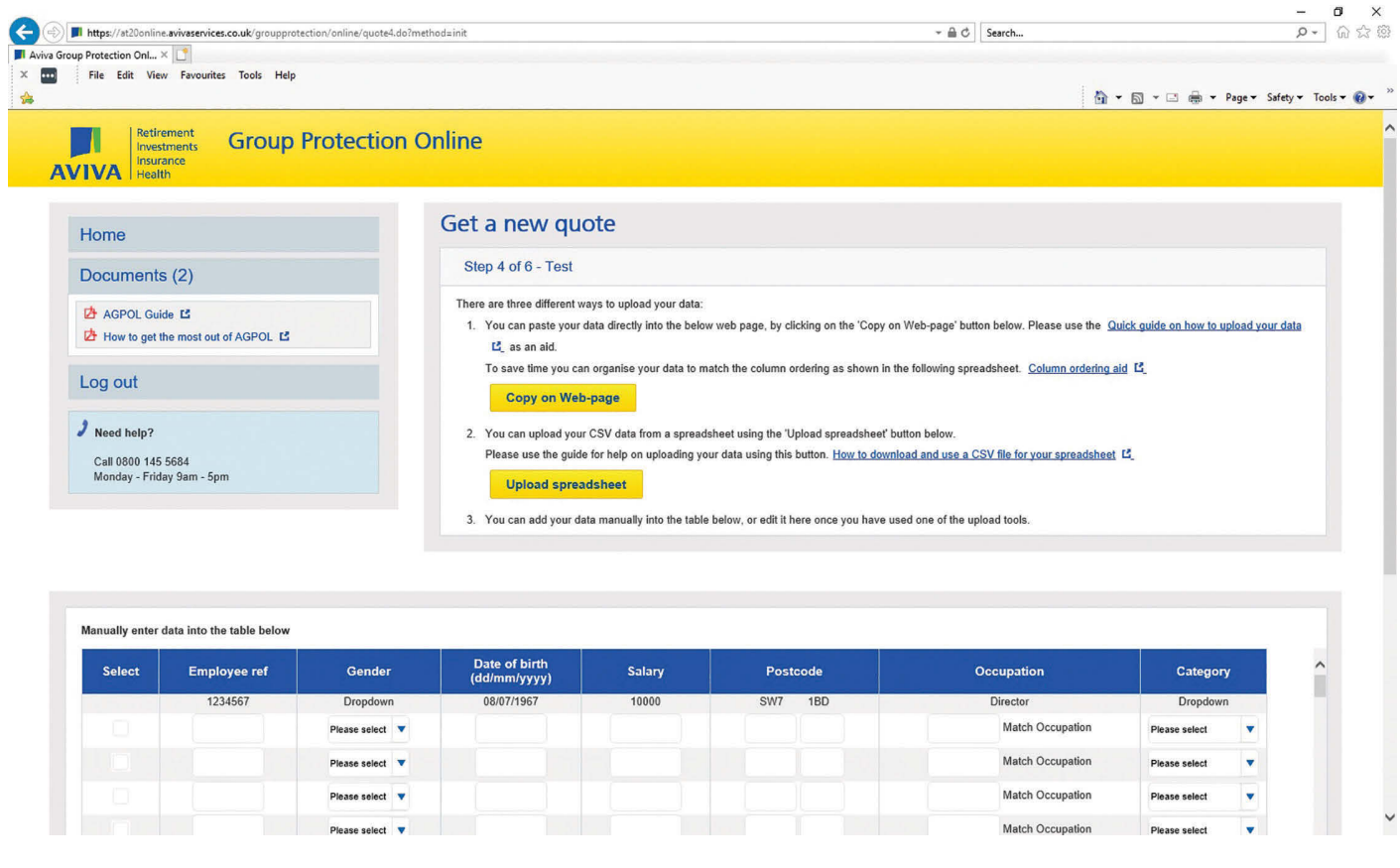

By arranging your columns into the correct order (using the column aid ordering template located on the screen as shown above) you will find it easier to place your data in to the system. If you choose to place your data first you can use the table pictured (figure 1) on the next page to put it in order (the system requires that the data is in a specific order).

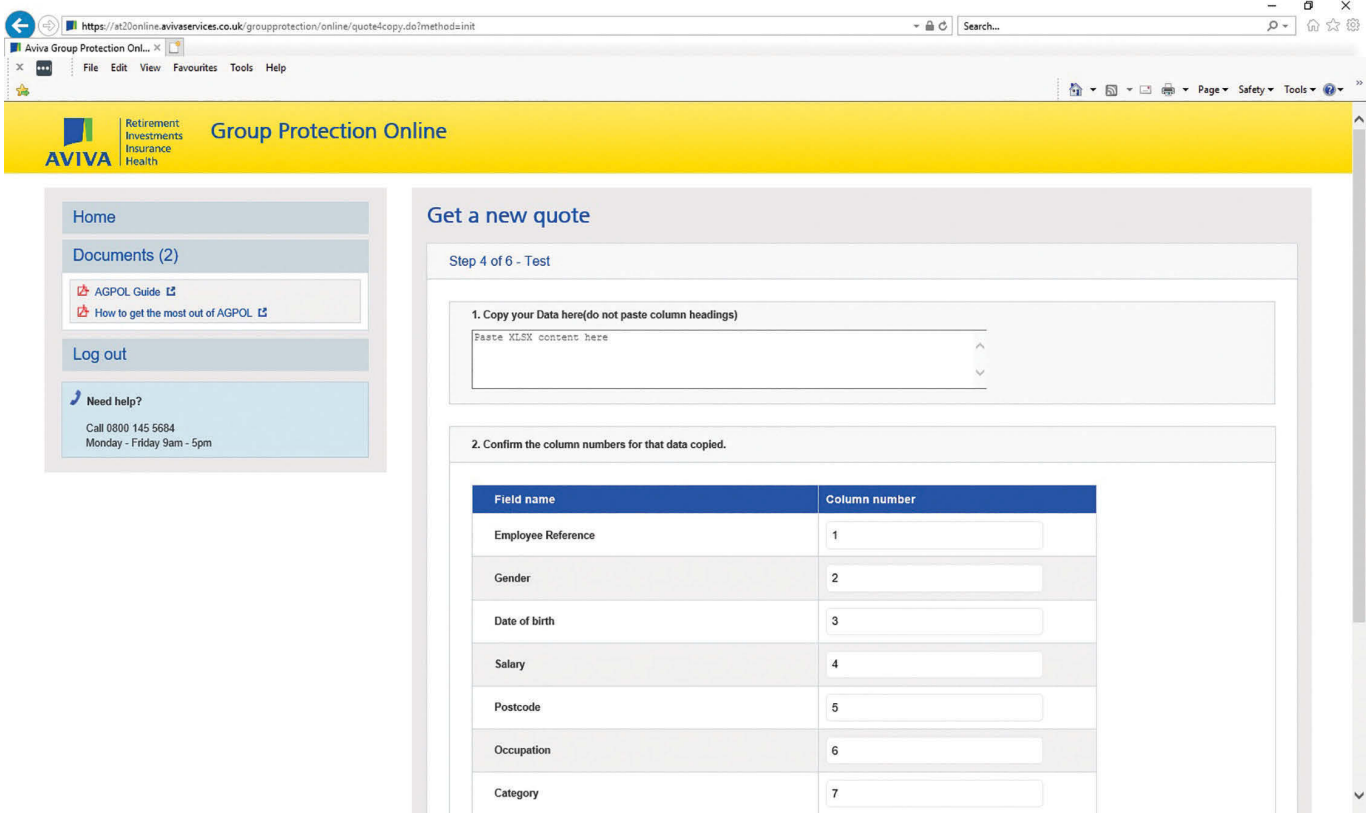

Below is an example of data after using the table from Figure 1.

### **Figure 2**

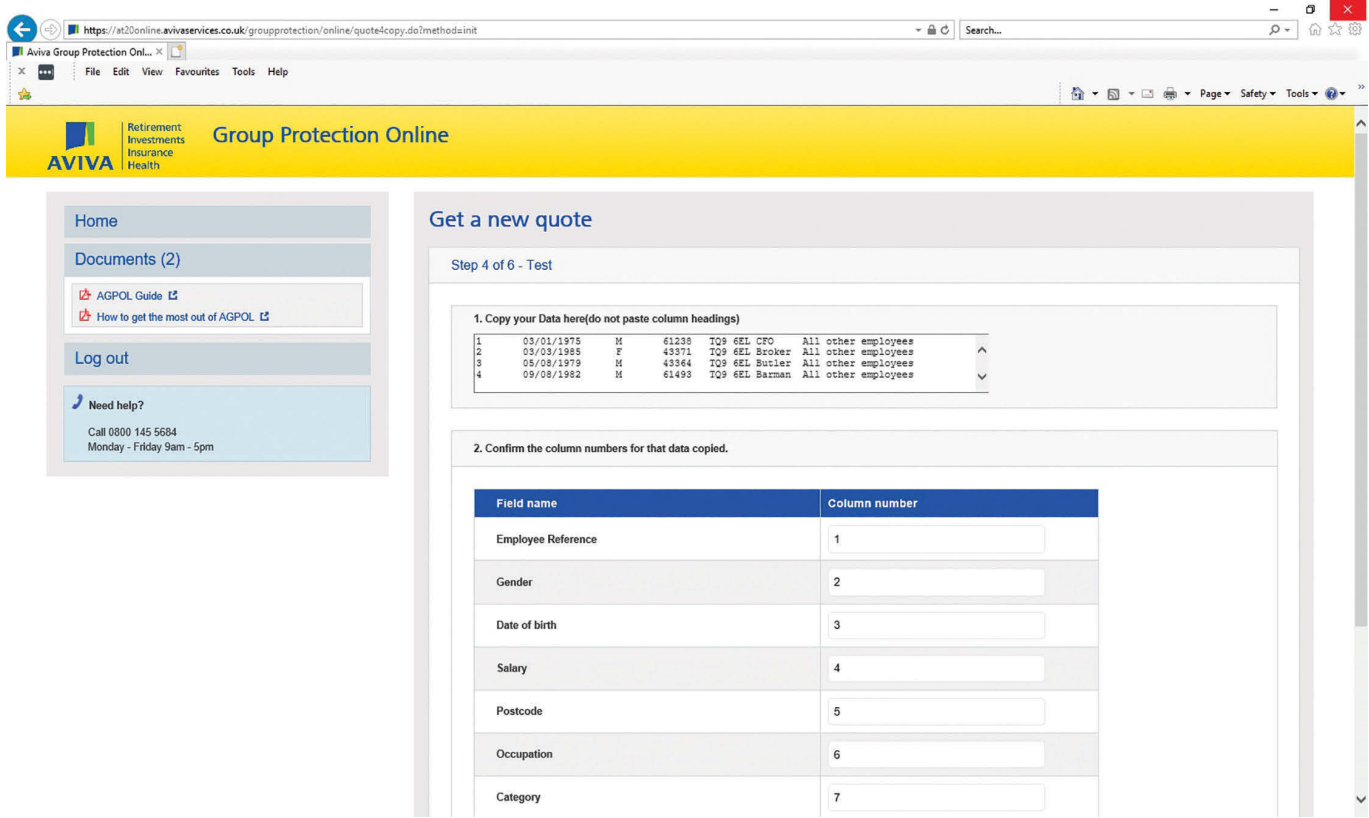

In figure 3 below, this shows how the data would look if you choose *not* to paste the data in the order of the template (accessed on the member upload page). To put the data in the correct order, enter the column number from your spreadsheet that directly relates to the "Field name", as shown below.

### **Figure 3**

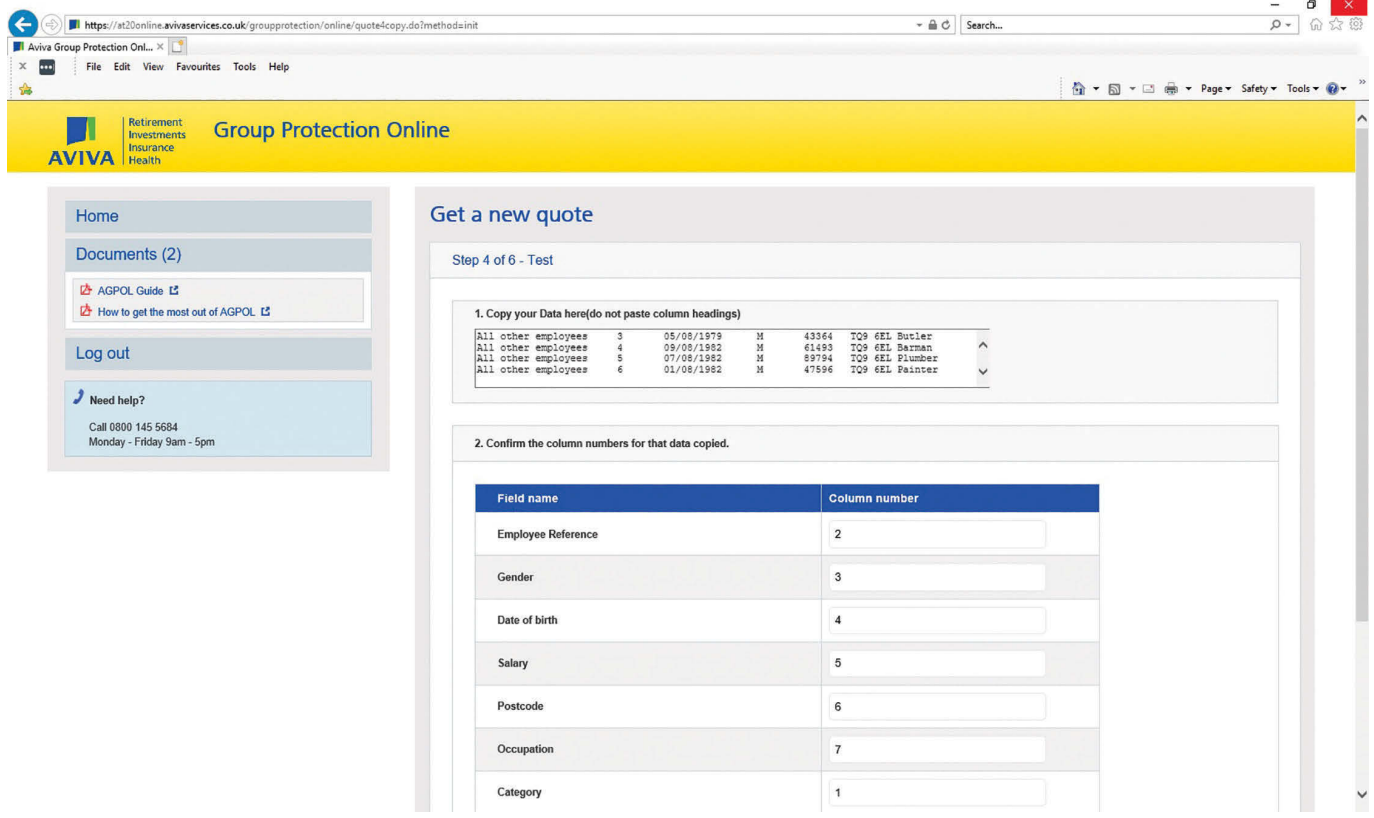

When you have placed the data in the correct order, press the button labelled "Upload Data".

Your data will now be uploaded in to the system with any discrepancies highlighted in red (see figure 4 below). The discrepancies can be corrected using the prompts detailed in the red banner.

Any discrepancies stopping you getting a quote are highlighted in red.

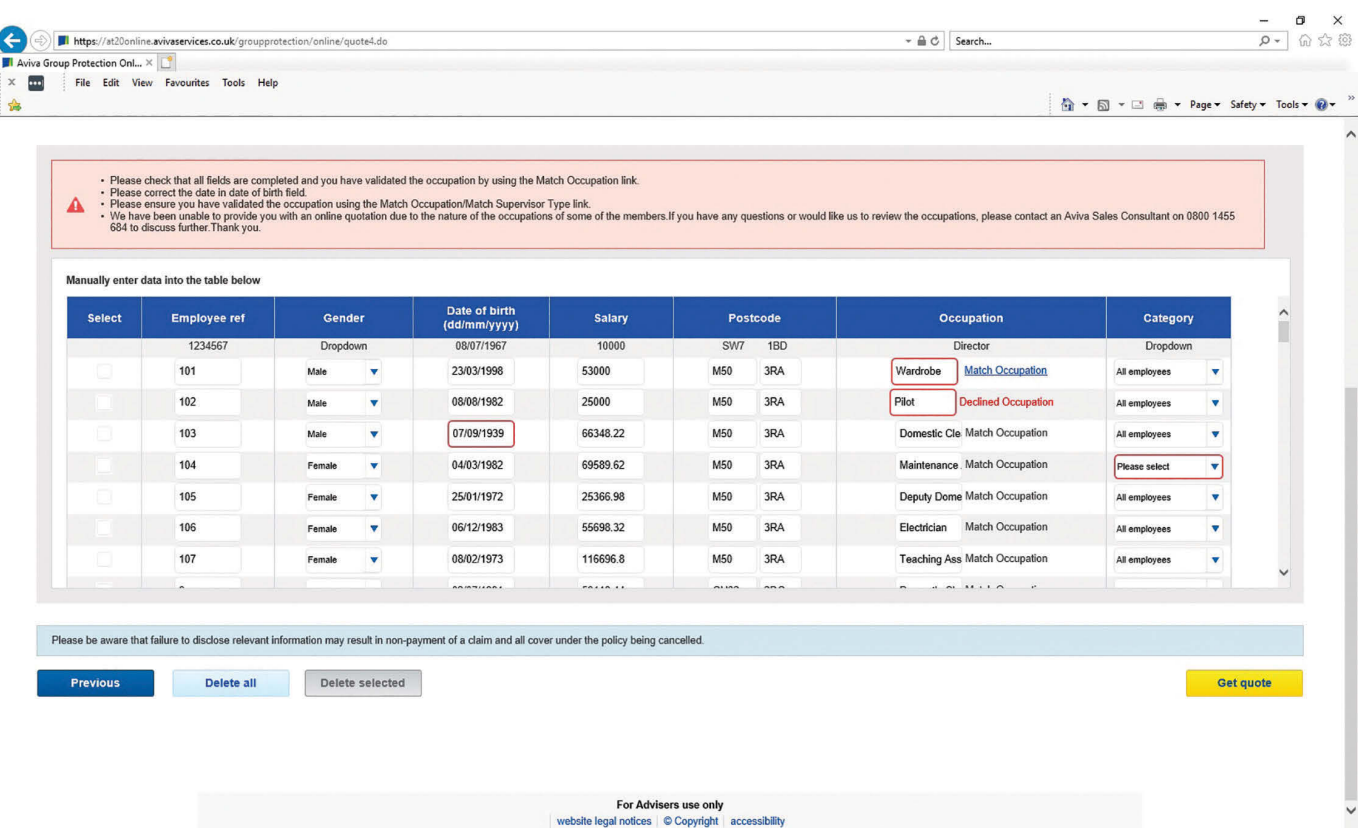

Employee ref 101 shows an occupation not listed in our system. By clicking "match occupation" you will be asked to select the general occupation classification from a range of options (see figure 5 below).

Employee ref 102 shows an occupation that we are unable to include. This member will need to be removed before you can continue. To remove the member click on the box in the "Select" column and press the "Delete Selected" tab.

Employee ref 103 shows an ineligible member. The system has indicated that the member has a date of birth outside the allowed age range and the member will need to be removed before you can continue. To remove the member click on the box in the "Select" column and press the "Delete Selected" tab.

Employee ref 104 shows that no gender is specified for this member. You will need to make a selection from the drop down options before you can continue.

If you enter an occupation that is not recognised by our system, the following occupation classifications will be shown after clicking "Match Occupation".

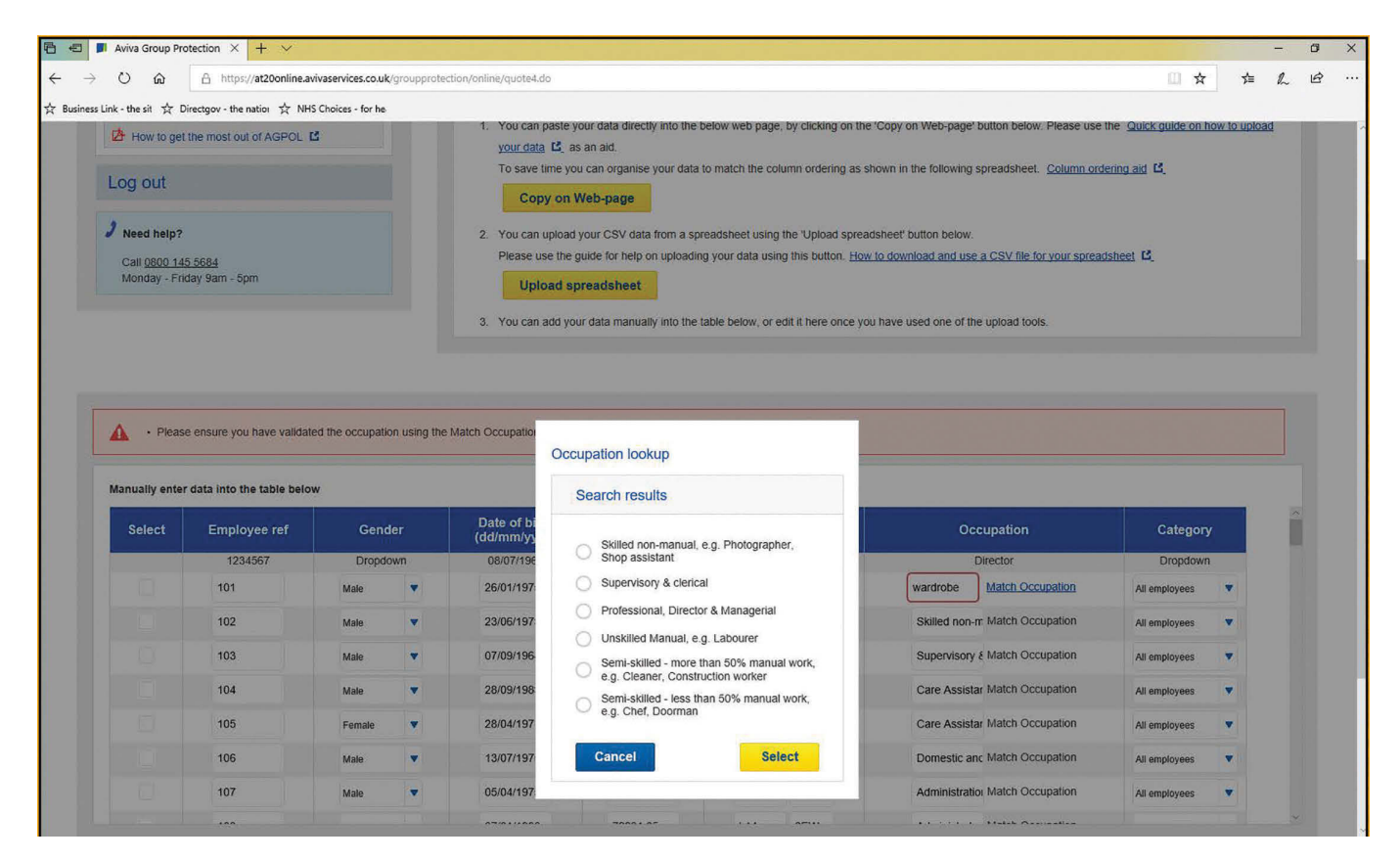

You will need to select the general occupation classification for any occupations not recognised by the system. You can only select one classification.

Once you have corrected the discrepancies, press the "Get Quote" tab. Any further discrepancies will then be highlighted.

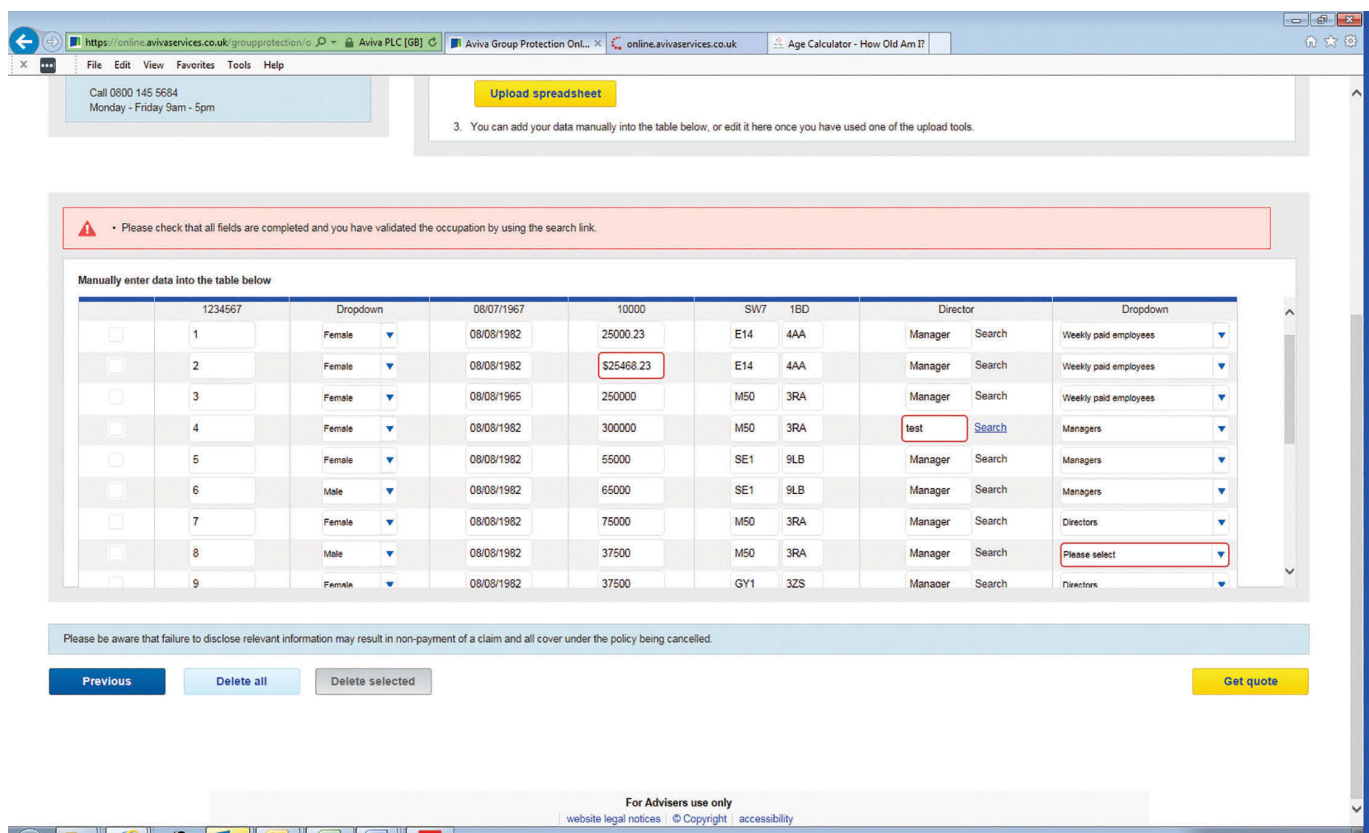

Shows that your quote has been competed (but not placed on risk).

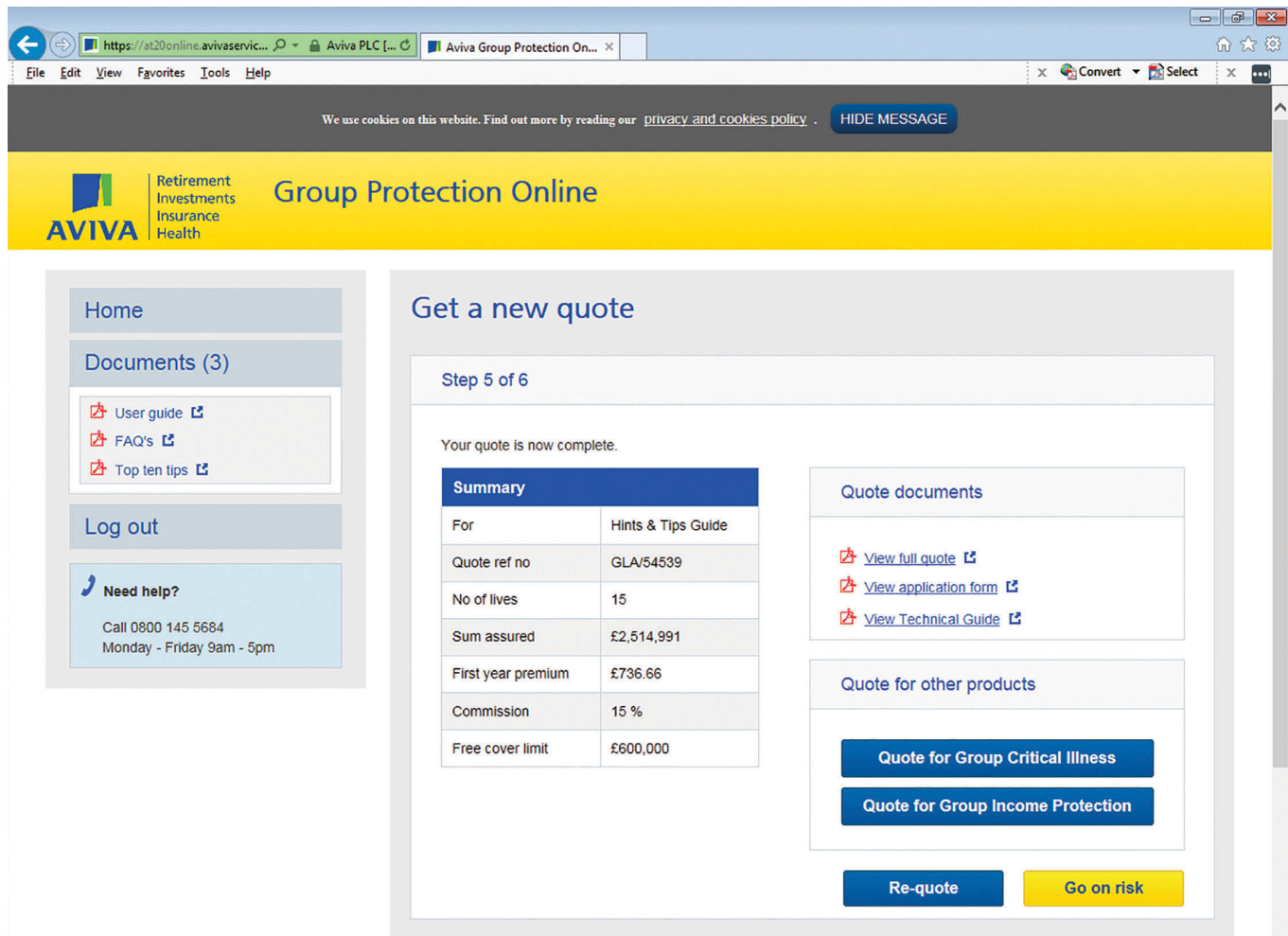

# | Retirement | Investments | Insurance | Health |

Aviva Life & Pensions UK Limited. Registered in England Number 3253947. Registered Office Aviva, Wellington Row, York, YO90 1WR. Authorised by the Prudential Regulation Authority and regulated by the Financial Conduct Authority and the Prudential Regulation Authority. Firm Reference Number 185896.

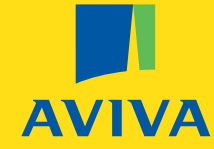